## DANTE

# CERTIFICATION PROGRAM

LEVEL 2

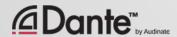

New training program from Audinate

Official certification lets your customers know that you have the knowledge and skills to implement Dante networks

Ensures a consistent set of methods and knowledge

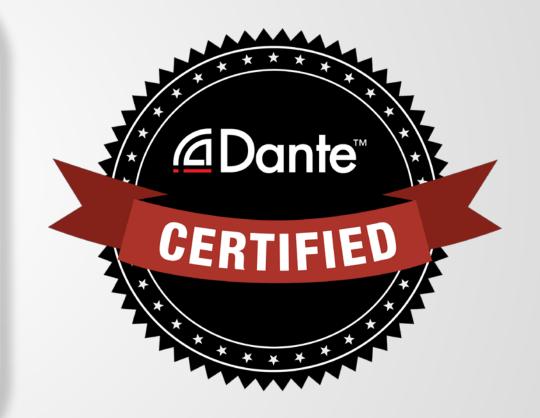

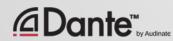

Copyright 2016 Audinate Pty Ltd. All rights reserved

#### With Dante Certification, you receive:

- Use of the Level 1 and Level 2 "Dante Certified" logos
- A certificate of completion for each level passed.
- Optional listing in directory of Dante Certified professionals

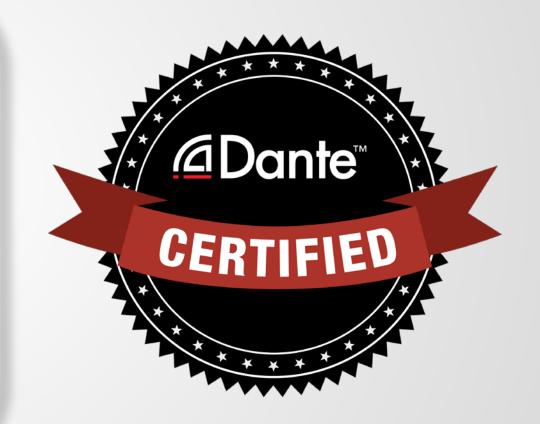

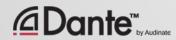

#### **Level 1: Introduction to Dante**

- 100% online delivery
- Background
- Basic signal routing
- Setting up Dante in simple systems (approximately 6 devices, 1 switch)

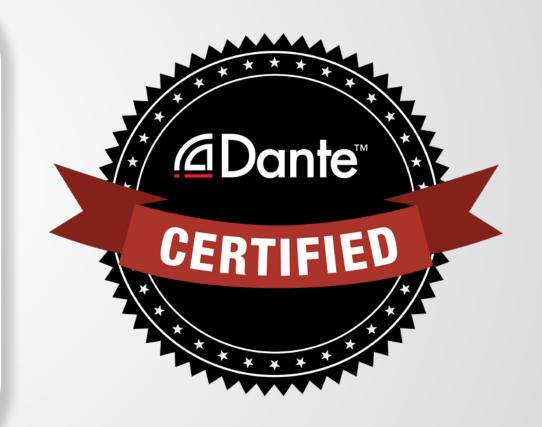

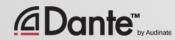

## **Level 2: Intermediate Dante Concepts**

- Delivered in-person
- Larger systems (approx. 12 devices)
- Clocking options
- Understanding unicast & multicast
- Latency
- Redundancy
- Dante Virtual Soundcard and Dante Via

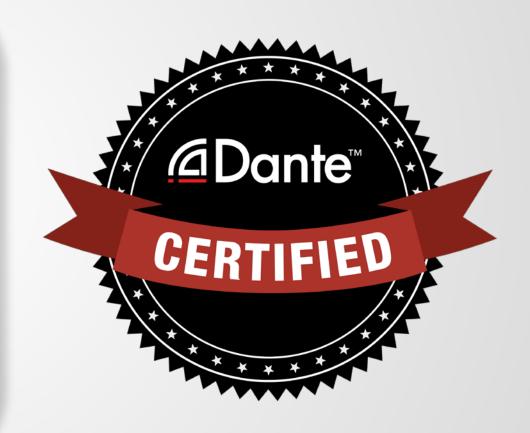

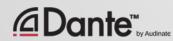

#### **Required steps:**

- Level 1: Pass Level 1 online exam
- Level 2: Pass Level 2 online exam PLUS hands-on exam
  - Hands-on exams available at events held by Audinate and partners

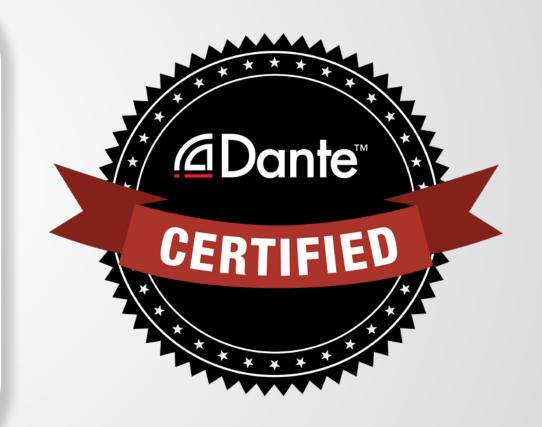

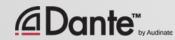

Copyright 2016 Audinate Pty Ltd. All rights reserved

#### **Required steps:**

- Level 1: Pass Level 1 online exam
- Level 2: Pass Level 2 online exam

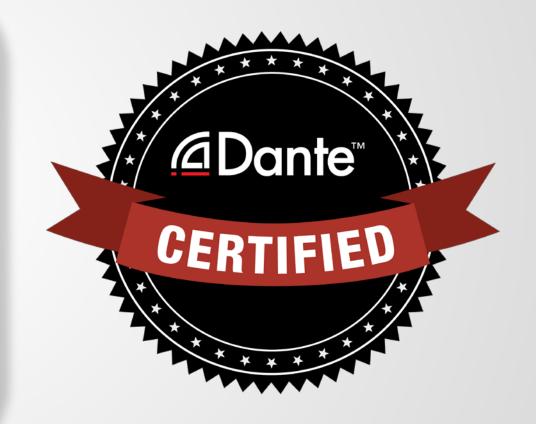

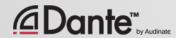

# DANTE CONCEPTS

DANTE CERTIFICATION PROGRAM LEVEL 2

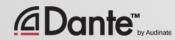

#### **ABOUT AUDINATE**

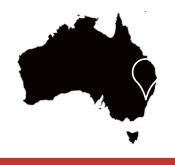

Headquartered in Sydney, Australia

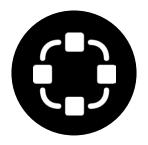

Network engineers first

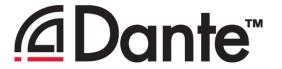

100%
interoperable
solution
for all audio
manufacturers

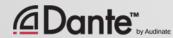

#### WHAT WE MAKE

# Dante technology (all of it) Hardware modules Development tools Software products:

- Dante Controller
- Dante Virtual Soundcard
- Dante Via

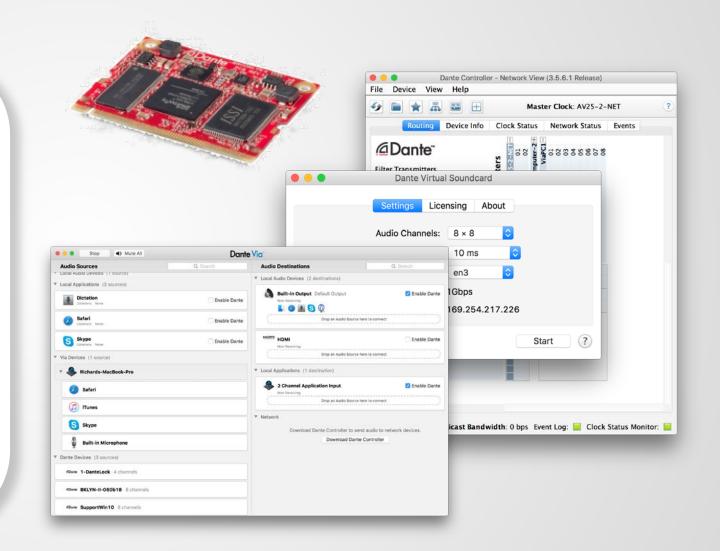

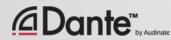

#### **LEVEL 2 TOPICS**

**Switch Features** 

Clocking options in Dante

Understanding latency in networks

**Dante Flows and Multicast** 

Creating backup devices with Dante names

Dante redundancy

**Dante Virtual Soundcard** 

Dante Via

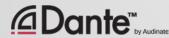

# **SWITCH FEATURES**

DANTE CERTIFICATION PROGRAM LEVEL 2

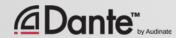

#### MANAGED VS. UNMANAGED

#### Managed

More expensive

Many possible settings (and risks)

May be required in some conditions

#### **Unmanaged**

Less expensive

100% plug and play

May not be appropriate in some situations

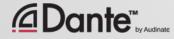

# THEN YOU DON'T NEED A MANAGED SWITCH

If you use only **one** switch to connect your Dante devices...

If you are **only** using the network for Dante audio...

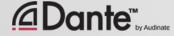

#### **SWITCH FEATURES RECOMMENDATIONS**

Start with the default features

Do not change settings until there is a problem that the feature may help

Resist temptation to over-configure!

In most stand-alone Dante networks, features are not required

Incorrect switch configurations are a common cause of problems

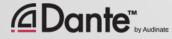

## CLOCKING

DANTE CERTIFICATION PROGRAM LEVEL 2

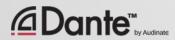

#### HOW DOES DANTE CLOCKING WORK?

Dante handles clocking automatically via election

IEEE1588 PTP

All devices sync'd to Master

Each device has a clock

New Clock Master elected as needed

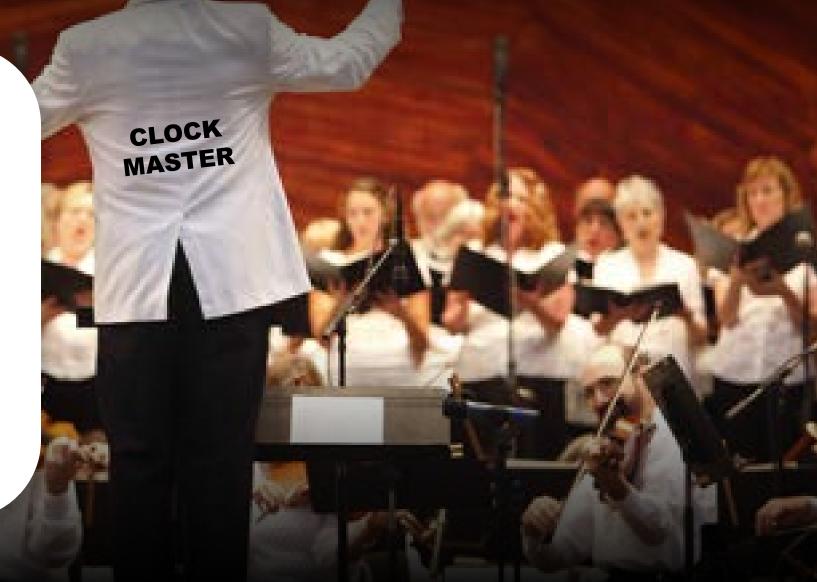

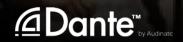

#### **CLOCK MASTERS**

Clock Master determined by election in accordance with IEEE1588

Rig Election with "Preferred Master" and "Enable Sync to External" settings

Understanding the election process

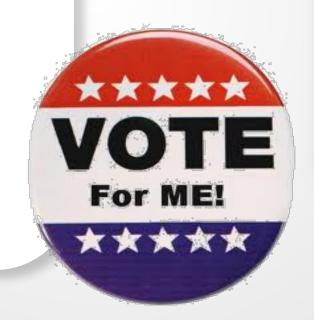

| Preferred<br>Master | Enable Sync<br>To External |
|---------------------|----------------------------|
|                     |                            |
|                     | N/A                        |
|                     |                            |
|                     |                            |
|                     | N/A                        |
|                     |                            |
| <b>✓</b>            | <b>✓</b>                   |

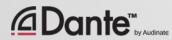

#### **ADJUSTING CLOCKS**

Clock Status tab in Dante Controller

Checkboxes for Preferred Master and Enable Sync to External

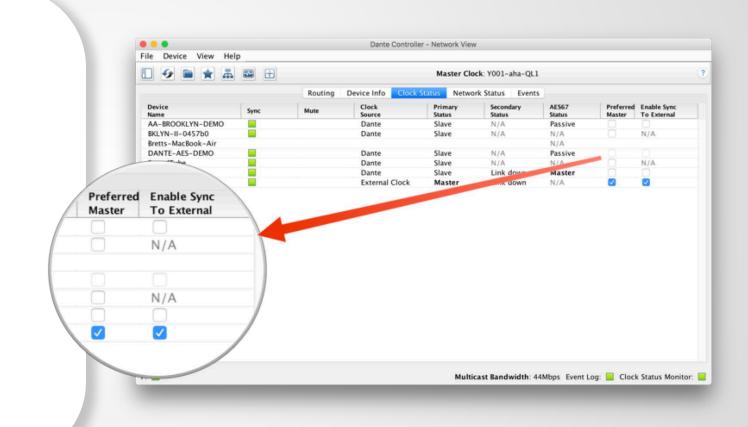

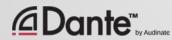

#### **CLOCK ELECTION**

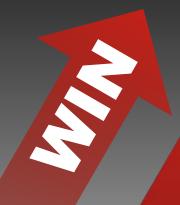

**Preferred Master** 

**Enable Sync to External** 

**Nothing checked** 

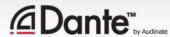

#### PREFERRED MASTER

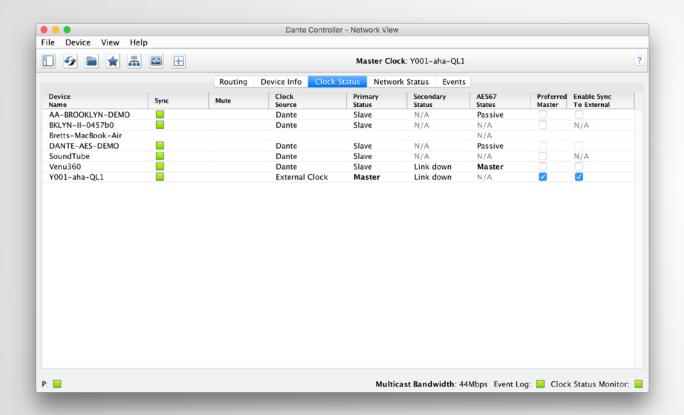

Dante will always elect a Clock Master without intervention

Changes to Clock Master are automatic and do not affect audio

Any hardware device can be made a "Preferred Master" clock

Preferred Master should be a device that is always present in system

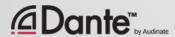

#### **USING EXTERNAL CLOCKS**

"Enable Sync to External" allows use of console (or other) clock

Configure in console, too

Check "Preferred Master"

Mismatch may result in pops and clicks

Using Active Clock Monitoring to ensure quality of external clock

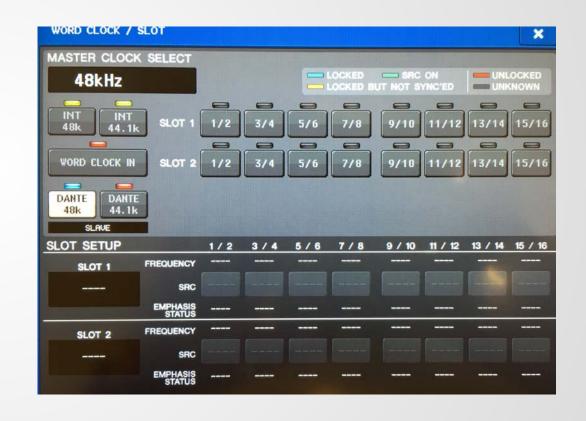

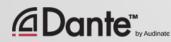

#### EXTERNAL CLOCK BEST PRACTICES

If using an external clock, configure in both device and Dante Controller (Enable Sync to External)

Always check Preferred Master on the device using Enable Sync to External

Symptom: clicks and pops

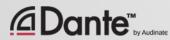

#### **CLOCK STATUS MONITORING**

Passive: always on

Clock Master changes only

Active: select in toolbar

to turn on

 Useful for troubleshooting external clocks

- Looks for instability
- Accumulates data over time
- Displays spread of clock frequency

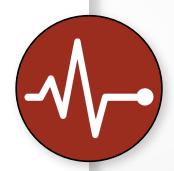

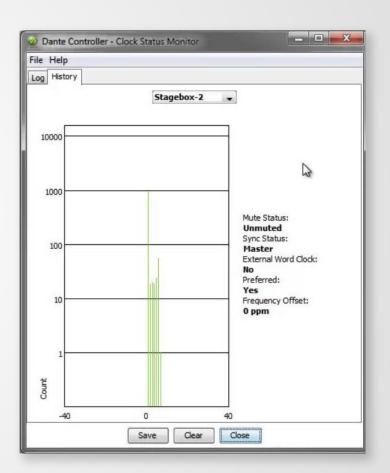

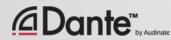

### LATENCY

DANTE CERTIFICATION PROGRAM LEVEL 2

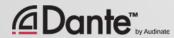

#### **ABOUT LATENCY - A REFRESHER**

Audio signal delay in a system

Transport and processing

Mainly a problem when we hear delayed and un-delayed signal simultaneously

Air travel 34cm = 1msec

Problem for legacy networking systems (VoIP)

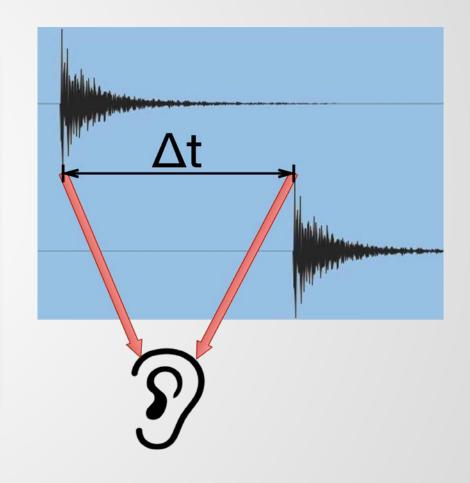

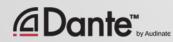

#### SETTING AND MONITORING LATENCY

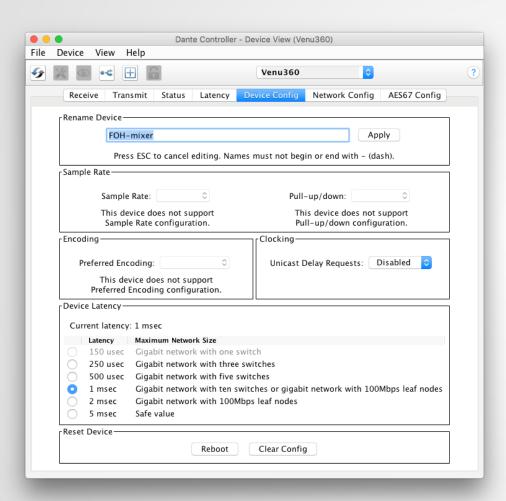

Double click any device in routing view to open the Device View

Set latency in Device Config tab

Monitor latency in Latency tab

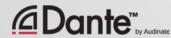

#### LATENCY IN DANTE

- 100% deterministic always well-defined
- Default Dante latency 1ms suitable for large networks
- Adjustable to suit needs
  - Minimum 150µs
  - Maximum 5ms
- Set per Device

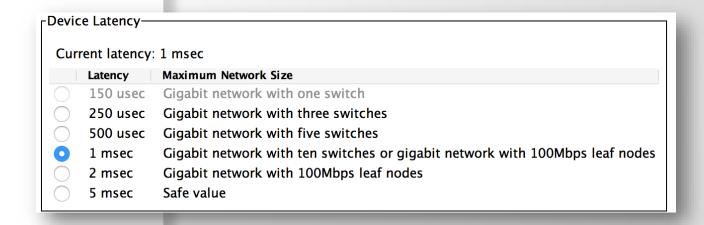

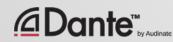

#### **LATENCY - LOWER BOUNDS**

- If only 1 switches, Dante latency can be set to 150µs
- 3 switches, 250µs
- 10 switches, 1ms (Dante default)
- Recommended values are based upon worst-case scenarios
- Monitor actual network performance

| ſ | Device Latency—         |          |                                                      |  |  |  |  |
|---|-------------------------|----------|------------------------------------------------------|--|--|--|--|
|   | Current latency: 1 msec |          |                                                      |  |  |  |  |
|   |                         | Latency  | Maximum Network Size                                 |  |  |  |  |
|   |                         | 150 usec | Gigabit network with one switch                      |  |  |  |  |
|   |                         | 250 usec | Gigabit network with three switches                  |  |  |  |  |
|   |                         | 500 usec | Gigabit network with five switches                   |  |  |  |  |
|   | 0                       | 1 msec   | Gigabit network with ten switches or gigabit network |  |  |  |  |
|   |                         | 2 msec   | Gigabit network with 100Mbps leaf nodes              |  |  |  |  |
|   |                         | 5 msec   | Safe value                                           |  |  |  |  |

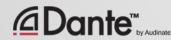

#### **MONITORING LATENCY - GOOD EXAMPLE**

- Visualize actual latency in Latency
   Tab of Device View
- Example:
  - 3 switches
  - 1ms latency setting
- All packets safely inside window
- Try lower values and see what happens

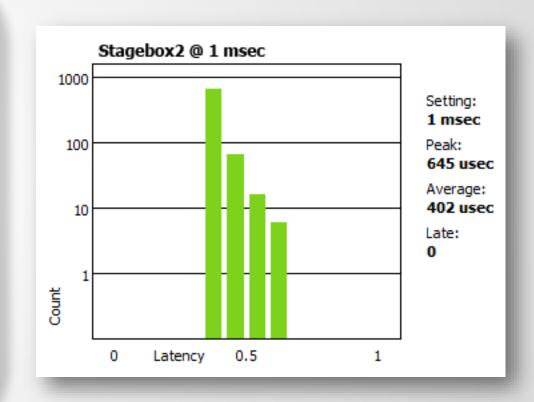

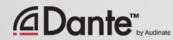

#### **MONITORING LATENCY - BAD EXAMPLE**

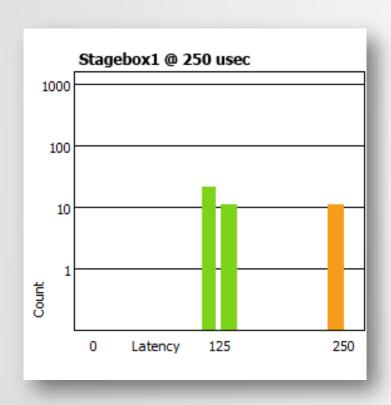

#### **Example:**

- 250µs latency setting
- Some packets are dangerously close to the edge of the window

#### **Solutions:**

- Increase latency
- Improve network performance (QoS, etc.)
- Replace faulty equipment
- Disable unneeded switch management

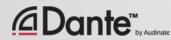

# FLOWS AND MULTICAST

DANTE CERTIFICATION PROGRAM LEVEL 2

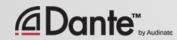

#### **UNICAST AND MULTICAST**

#### **Unicast**

One to one traffic

"Private conversation" – data sent uniquely from transmitter to each receiver

Multiple receivers require multiple copies of data from transmitter

## Multicast (unmanaged)

One to many traffic

"Public announcement" – messages sent to everybody on the network

Data is processed by all receivers

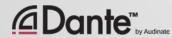

#### **UNICAST AND MULTICAST**

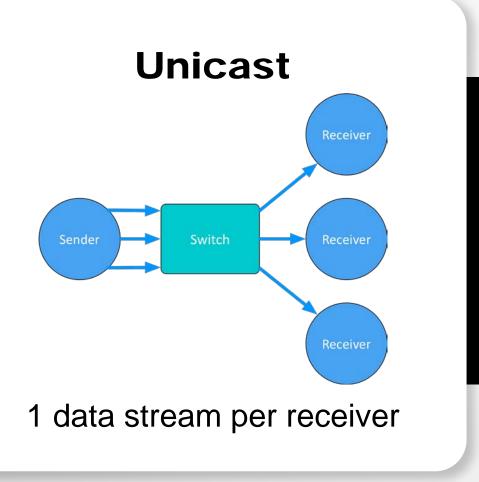

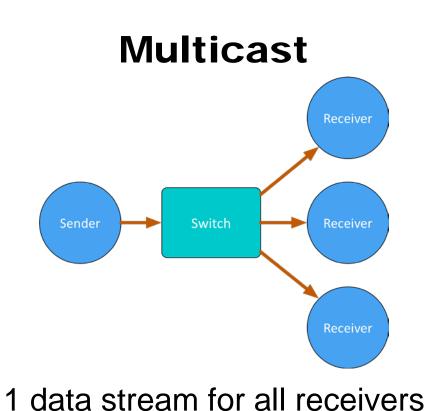

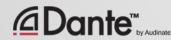

## DIFFERENCES: BROADCAST AND MULTICAST

If unmanaged, both send data out of all network ports

Multicast traffic can be organized to send data only to requesters (receivers) – IGMP snooping

Organization of multicast receiving groups is done with managed switch

Separate LANs or VLANs used to manage both types

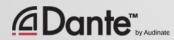

#### **DANTE UNICAST FLOWS**

1 Flow to 1 Receiver containing 1 channel of audio

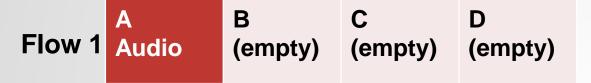

1 Flow to 1 Receiver containing 4 channels of audio

|        | Α     | В     | С     | D     |
|--------|-------|-------|-------|-------|
| Flow 2 | Audio | Audio | Audio | Audio |

Dante packages audio into 4channel "Flows" when using unicast, for efficiency

Flows are unique to each receiver

Flows may contain empty audio channels

1 channel sent to 1 receiver uses the same bandwidth as 4 channels

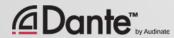

#### DANTE UNICAST FLOWS

More receivers means more Flows

More channels (4 at a time, 1 receiver) means more Flows

Small Dante devices (1 to 4 channels) support 2 Flows

Large Dante devices (16 channels and up) support 32 Flows

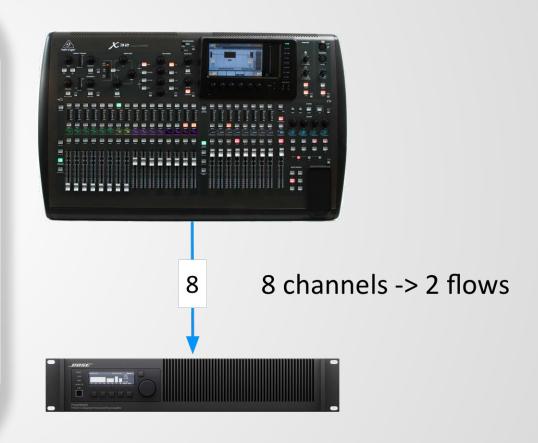

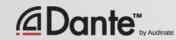

#### **DANTE AND UNICAST FLOWS**

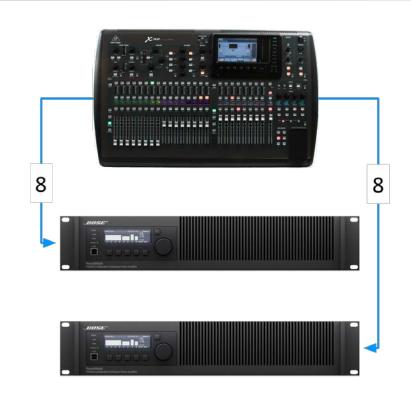

8 channels each -> 2 flows each -> 4 flows

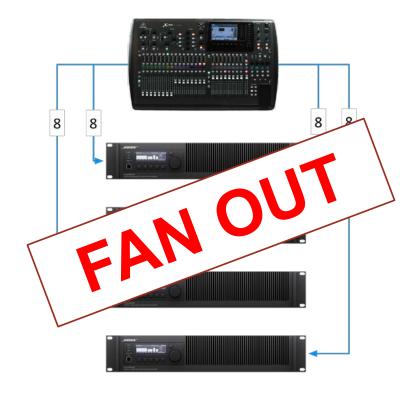

8 channels each -> 2 flows each -> 8 flows

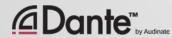

#### DANTE AND MULTICAST FLOWS

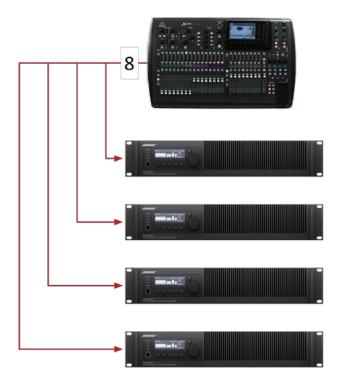

8 channels -> 1 multicast flow

Multicast solves "fan out" condition

Up to 8 audio channels in 1 multicast flow

Configured in Dante Controller

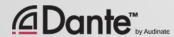

#### **CONFIGURING MULTICAST FLOWS**

Open Device View

Click "Create Multicast Flow" button

in toolbar

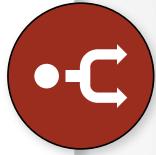

Choose up to 8 channels for a single multicast flow

You may create more multicast flows if needed

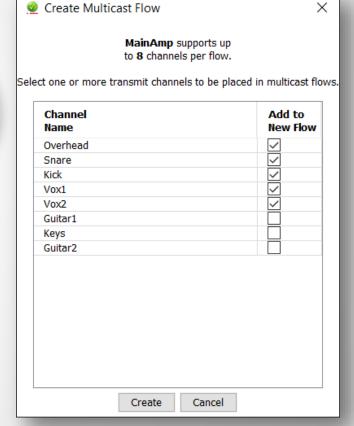

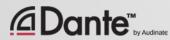

#### DO I NEED TO CONTROL MULTICAST?

On gigabit networks, multicast traffic is unlikely to be a problem

Example: 64 channels of multicast produces approximately 100mbits/sec of traffic

If using 100mbps devices or Wi-Fi access on the same network, use multicast filter (IGMP Snooping)

Use multicast selectively!

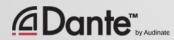

#### **SUMMARY**

Dante uses unicast by default

Dante audio is packaged into multi-channel flows

Number of flows is limited (between 2 and 32)

Each receiver requires at least 1 flow

Unmanaged multicast sends data to all devices

Multicast is useful for conserving flows in one-to-many situations

Explicit management of multicast often not necessary

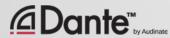

### NAMING DEVICES

DANTE CERTIFICATION PROGRAM LEVEL 2

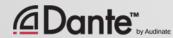

#### NAMING DANTE DEVICES

All Dante devices have editable names

Name devices to make a system easy to understand

Channel labels help in busy environments

Name first, then route

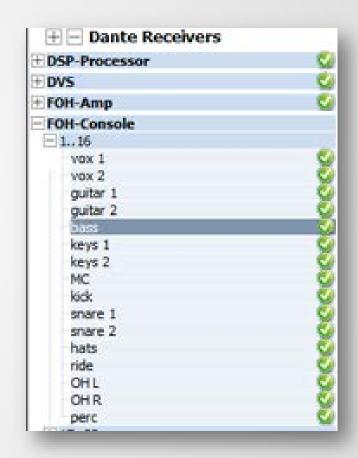

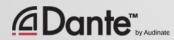

#### **CHANNEL LABELS**

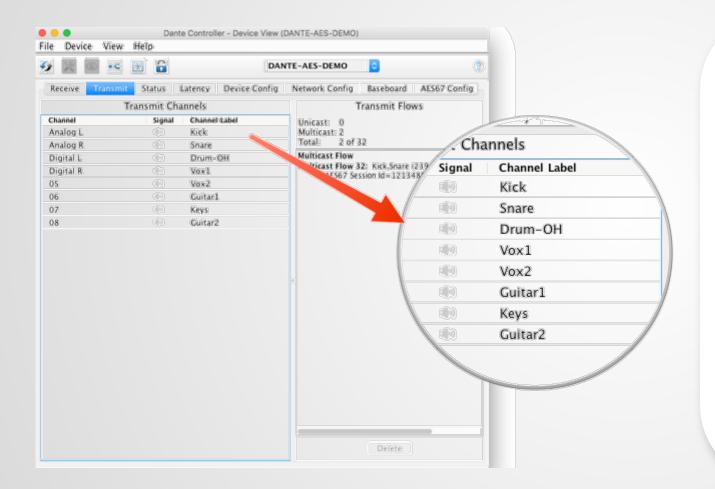

**Use Device View** 

Labels can be applied to any channels

Makes it easy for volunteers or newbies to use system

Software version of masking tape

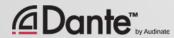

## CREATING BACKUP DEVICES USING NAMES

Dante uses names to create subscriptions

Use this to create backup devices for critical gear

Name primary and backup devices and channels identically

If the primary device fails, connect backup device to network Subscriptions are automatically re-established using names

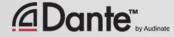

### DEVICE LOCK

DANTE CERTIFICATION PROGRAM LEVEL 2

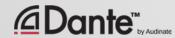

#### WHAT IS DEVICE LOCK?

Prevents tampering with Dante routes and settings

Requires Dante Controller 3.10 and firmware update for hardware

Supported in Dante Virtual Soundcard and Dante Via

Only affects devices as seen through

Dante Controller

Changes from inside products are not locked

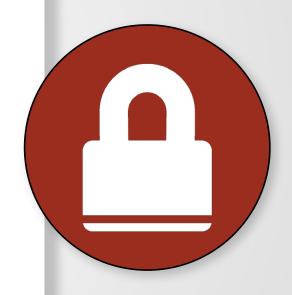

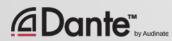

#### **ENABLING DEVICE LOCK**

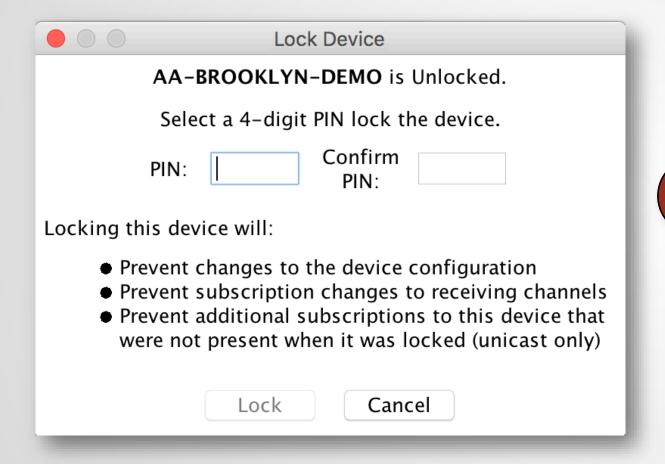

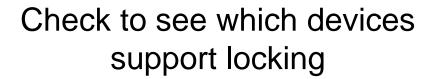

Click Lock button in Device View or check Device lock checkbox in Device Info

Select PIN in dialog box

Done

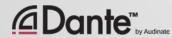

#### WORKING WITH DEVICE LOCK

Locked devices have a lock icon in the name bar

When a locked channel is selected, highlight is red

Attempts to change routes result in no action

Limit flows used by transmitters

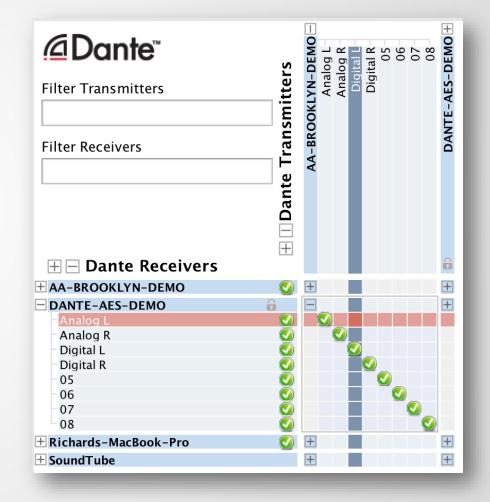

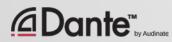

#### UNLOCKING A DEVICE

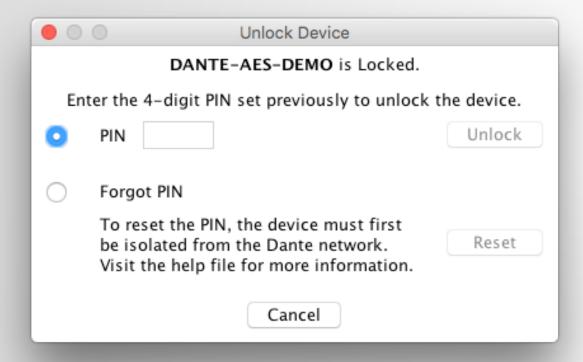

Open Device View

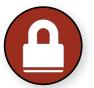

Click "Lock" button

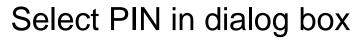

Unlock device

Old PIN is forgotten

Yes, there is a recovery scheme!

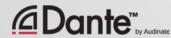

#### DEVICE LOCK IN MIXED ENVIRONMENTS

Best when both Transmitter and Receiver support feature Lock both for maximum security

A Locked Receiver prevents changes to its subscriptions

A Locked Transmitter can prevent transmitting to other devices only

Lockable and unlockable devices can be mixed

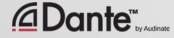

### PRESETS

DANTE CERTIFICATION PROGRAM LEVEL 2

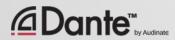

#### **DANTE PRESETS**

Dante network configuration can be saved in a file

Preset may include device names and roles

Quickly reconfigure a Dante system to a known state

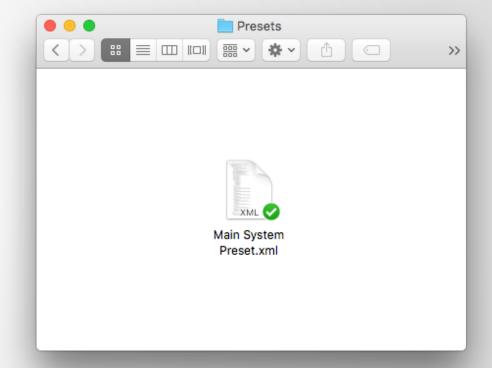

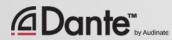

#### CAPTURING A PRESET

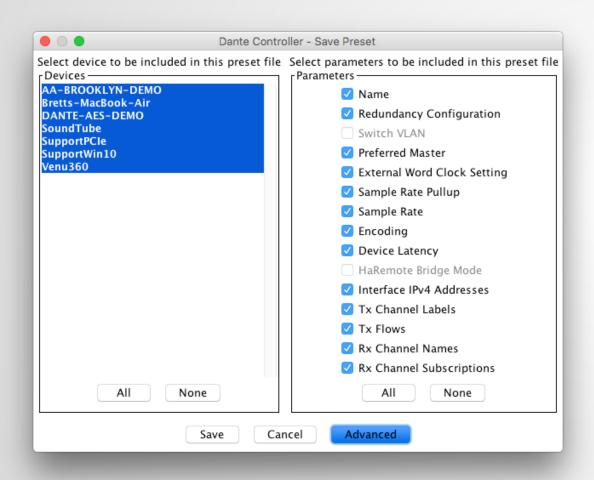

Click the 'Save Preset' button in the main toolbar

Select devices that you wish to include in the preset

Select parameters to save

Save the file in any folder

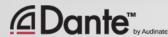

#### **DEPLOYING A PRESET**

Choose "Load preset"

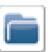

Select preset file

Check elements to apply (names, sample rates, etc.)

**Apply** 

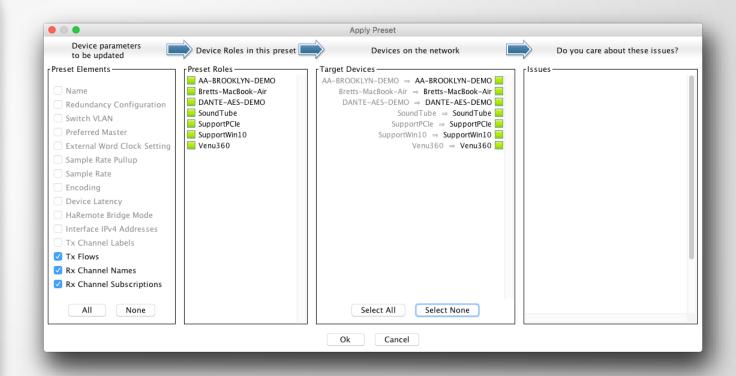

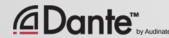

### REDUNDANCY

DANTE CERTIFICATION PROGRAM LEVEL 2

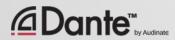

#### WHAT IS DANTE REDUNDANCY?

Create two physically independent networks using Primary and Secondary Dante ports

Audio flows on both networks at once, no failover

No clicks or pops

Completely automatic setup

For mission critical systems

# DEPARTMENT OF REDUNDANCY DEPARTMENT

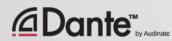

#### SETTING UP REDUNDANCY

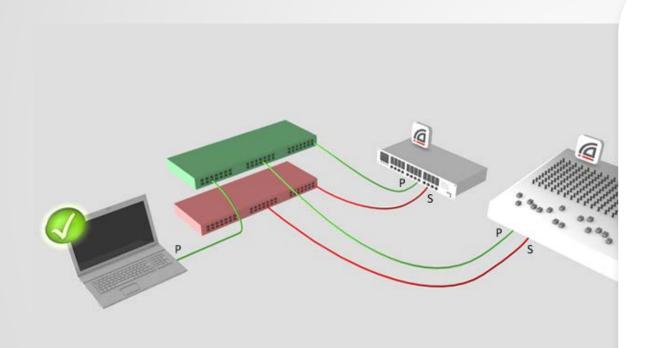

Setup Primary network first

Separate set of cables & switches connected to Secondary ports

No other interaction required

OK if not all devices supported

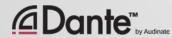

#### REDUNDANCY AND DANTE CONTROLLER

Dante Controller can be connected to both Primary and Secondary interface

Control is passed from one network to the other

If Primary fails, Dante Controller can be connected to Secondary

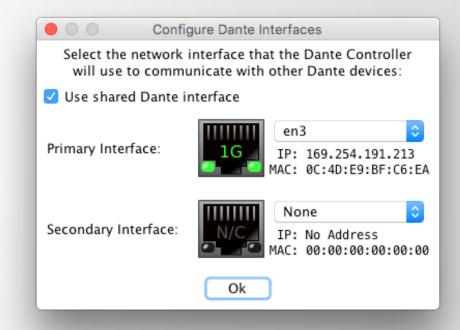

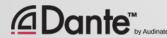

# DANTEWIRTUAL SOUNDCARD

DANTE CERTIFICATION PROGRAM LEVEL 2

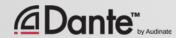

# WHAT IS DANTE VIRTUAL SOUNDCARD? (DVS)

Soft Soundcard for Mac or PC

Connects to Dante network

Record and playout up to 64 channels of networked audio directly to/from applications

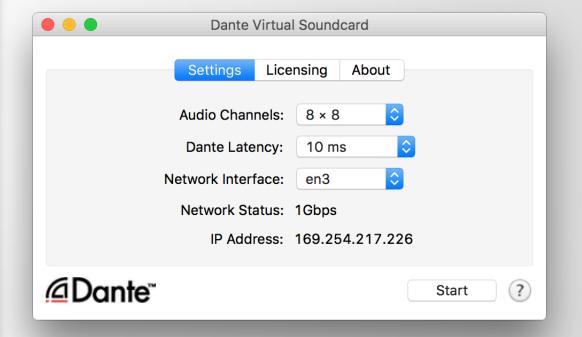

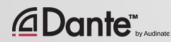

# SETTING UP DANTE VIRTUAL SOUNDCARD

Start or Stop the service Must be stopped to adjust

Audio channels 2x2 - 64x64

Latency – 4ms – 10ms

Choose network interface

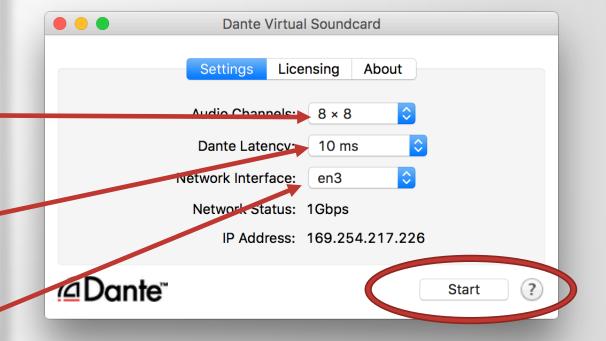

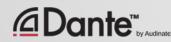

# DANTE VIRTUAL SOUNDCARD IN WINDOWS

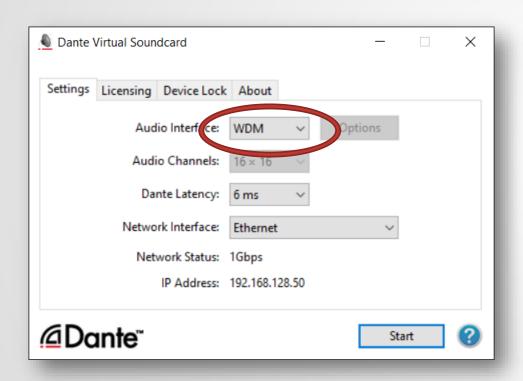

Choice of WDM or ASIO drivers

ASIO common in professional audio applications

WDM common in consumer audio products

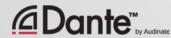

## DANTE VIRTUAL SOUNDCARD IN WINDOWS

WDM drivers 16x16 channels only

WDM channels presented by Windows as stereo pairs

Each stem appears as a stereo "device" in Windows Sound settings

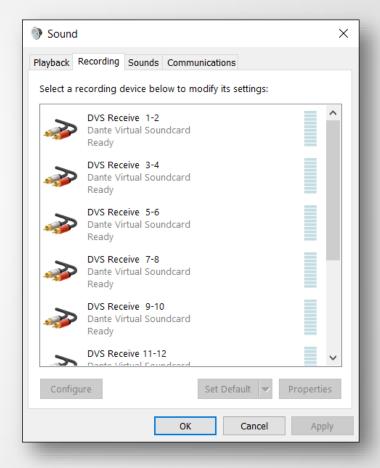

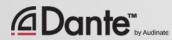

### DANTE VIRTUAL SOUNDCARD IN OSX

On OS X, Dante Virtual
Soundcard appears as a regular
Core Audio device

Works with both pro and consumer applications

Can be made default sound device

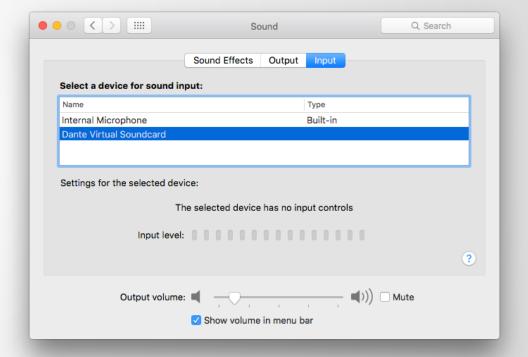

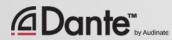

#### **CLOCKING DANTE VIRTUAL SOUNDCARD**

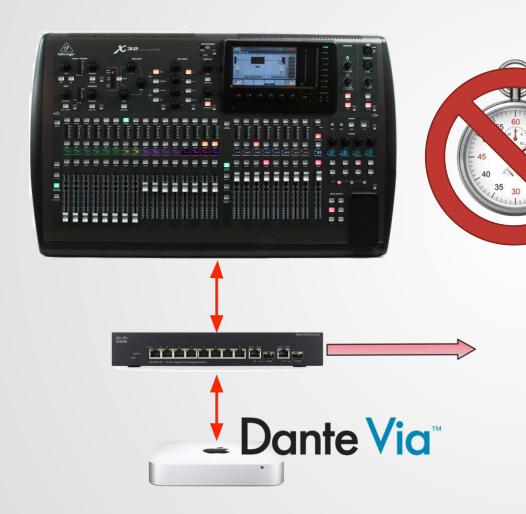

Dante Virtual Soundcard does not contain a hardware clock

Computer must be connected to a network with Dante-enabled hardware or another computer running Dante Via

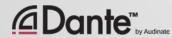

#### CONNECT TO A DAW

Launch Dante Virtual Soundcard

Set number of channels and Start DVS

DVS will appear as audio device on computer Mac – Core Audio Windows – ASIO or WDM

Select as I/O device in DAW preferences

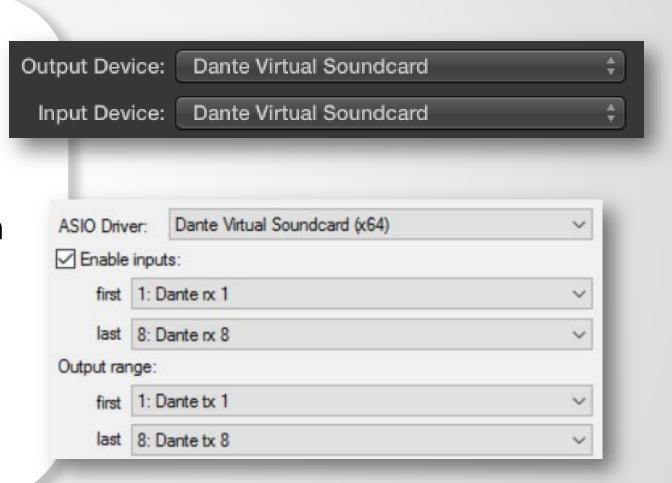

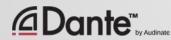

#### **SUBSCRIBE CHANNELS**

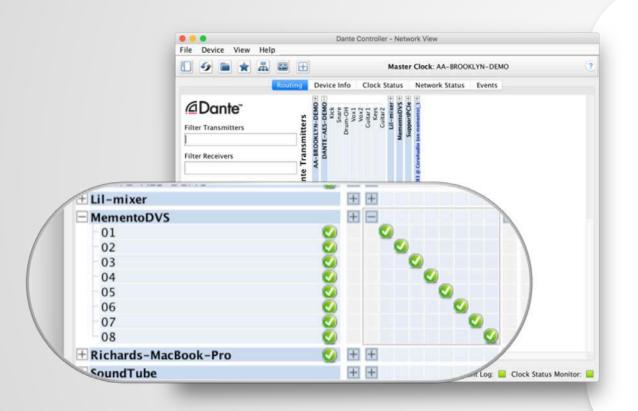

**Open Dante Controller** 

Computer with DVS appears as Dante device

Subscribe channels to Dante devices on network

Record/Playout

Adjust sample rate in Dante Controller like other devices

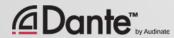

### DANTE VIA

DANTE CERTIFICATION PROGRAM LEVEL 2

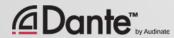

#### WHAT IS DANTE VIA?

Software for Mac or PC

Connect any connected audio device to Dante network

Connect any audio application to Dante network

Drag and drop to create novel audio routes on computer

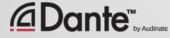

#### **ABOUT DANTE VIA**

Shares some technology with Dante Virtual Soundcard

Dante Via and Dante Virtual Soundcard cannot run on the **same** computer at the **same** time

They will prevent each other from running simultaneously.

Dante Via can be a Clock Master— no hardware devices on network required

Allows creation of "Dante Via only" networks, 100% software-based

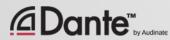

#### **DANTE VIA: EXTENDING USB I/O**

Connect USB I/O

Launch Dante Via USB I/O discovered

Check "Enable Dante" for USB I/O

On second computer running Dante Via, USB I/O appears
Also in Dante Controller

Drag USB I/O to destination in Dante Via

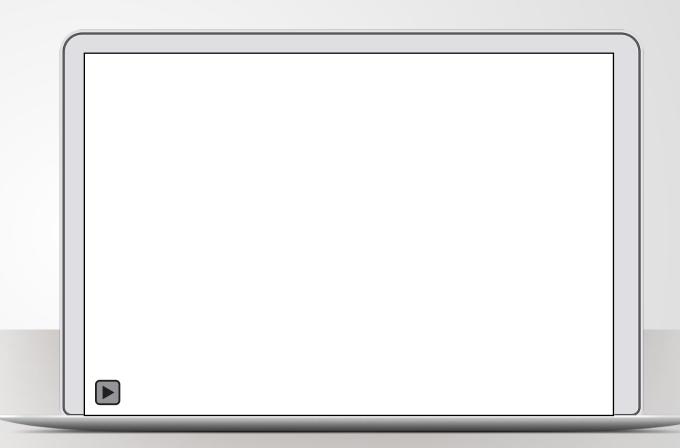

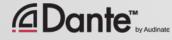

## DANTE VIA: AUDIO APPLICATION ON DANTE

Start audio application, such as iTunes

iTunes is auto-discovered

Select "Enable Dante" for iTunes

iTunes appears as labeled channels in Dante Controller

Application audio only - no system sounds

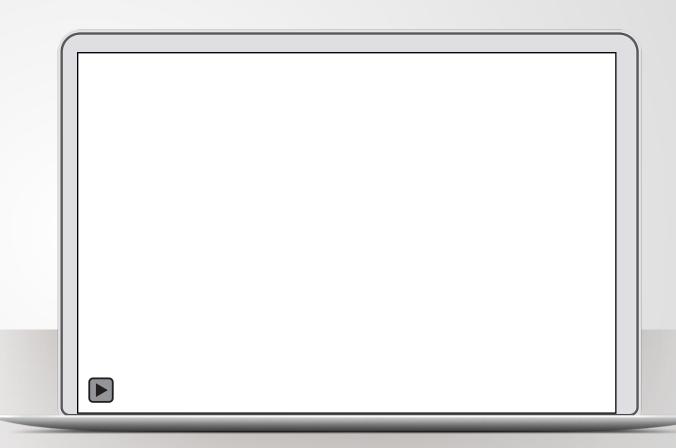

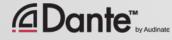

#### **DANTE VIA: MONITORING CHANNELS**

"Enable Dante" for your headphone jack (built-in output)

Headphone jack appears in Dante Controller

Route any Dante channels directly to headphones without disturbing audio

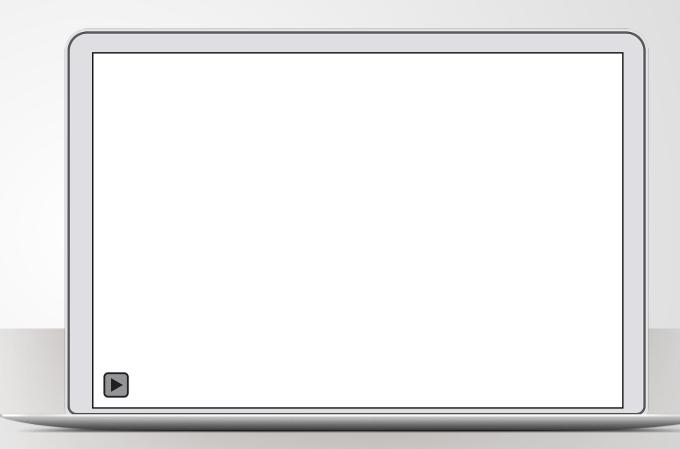

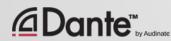

### NOW WHAT?

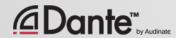

#### **TAKE THE HANDS-ON TEST**

- Check with your instructor
- Test stations at most certification events
- Demonstrate your Dante knowledge on actual equipment
- Requires less than 30 minutes

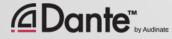

#### TAKE THE ONLINE TEST

#### http://www.audinate.com/certify

- Create Audinate account if you don't have one
- Login at URL
- Take Level 2 test
- When combined with Hands-on test results, certificate is automatically generated

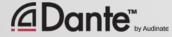

## THANK YOU

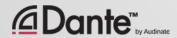